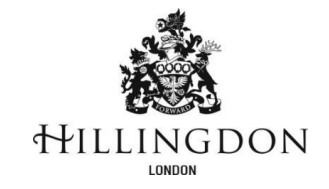

## **School Applications Guide**

1. To register or log in to My parking permit account please use the online system at www.hillingdon.gov.uk/parking-permits

## My parking permit account

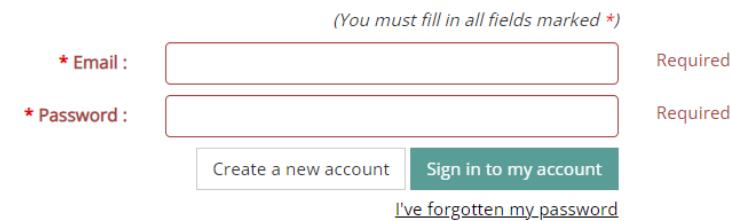

If you already have a parking permit account, please log in with your email address and password.

New Users – please click 'Create a new account'

My parking permit account registration - step one

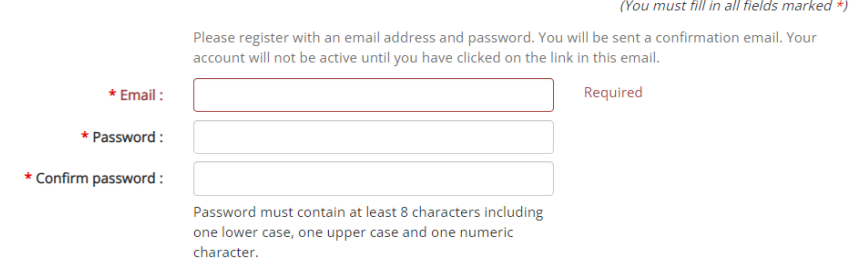

2. Once you have created your account, you will be sent an email to confirm your registration. This will activate your account allowing you to apply for parking permits. When you confirm your registration, you will be taken to the website login page. You will be able to sign in using the e-mail address and password you used to register.

3. To apply for a permit, please click the  $2<sup>nd</sup>$  icon. 'Permit application – apply for a Permit'

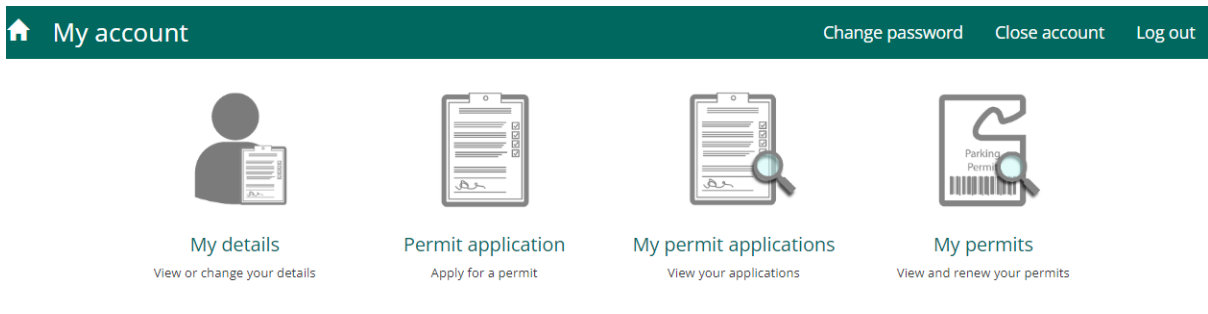

## **Permit application**

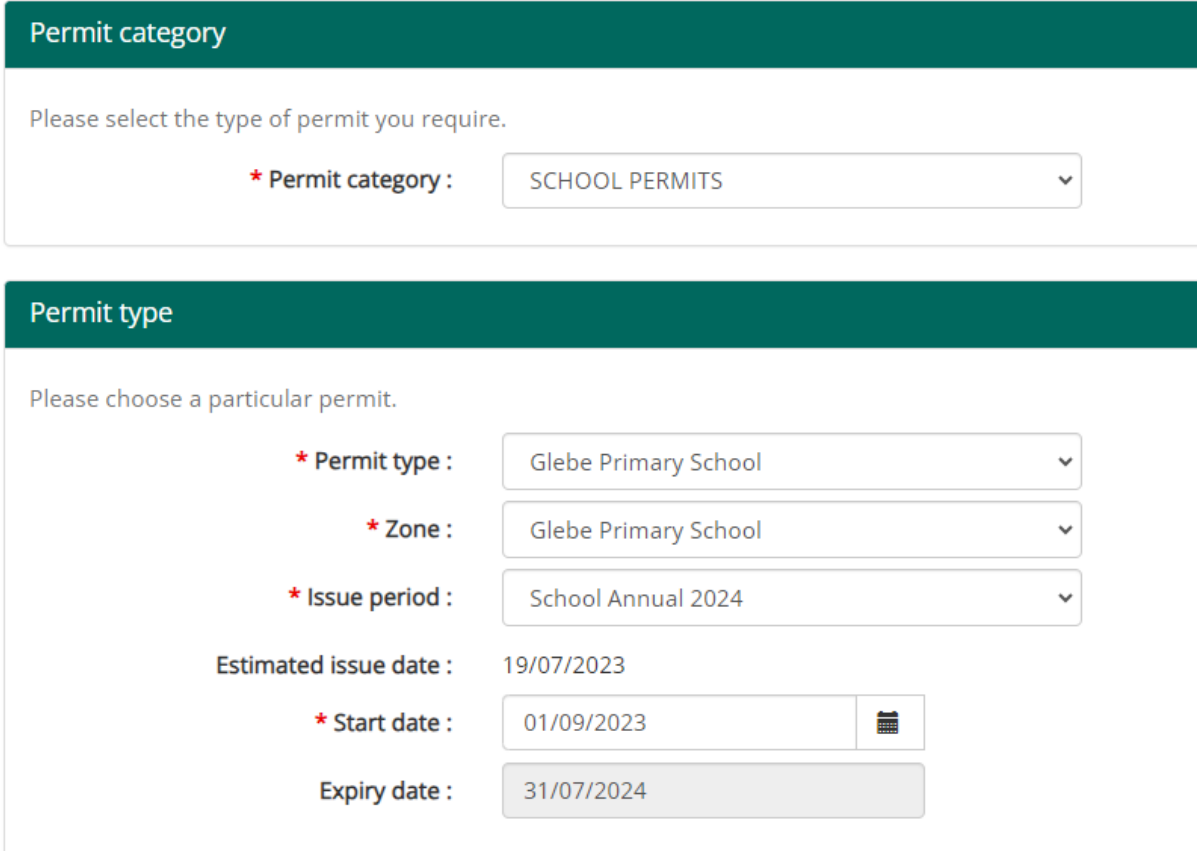

To apply for the new school year (starting in September), please **select School**  Annual 2024. The start date of the permit will then automatically select 1<sup>st</sup> September 2023.

Complete the application form and ensure all fields are completed and tick the box to confirm you have read the terms and conditions.

You may then click Proceed.

4. Your application will then be sent to the School for review, once they have reviewed it, the permit will be offered to you and you will be notified by email. You may then log back into your permit account, your permit application can be found in the 'My permit applications' tab, you will then be able to click on your application to pay for the permit.

5. You will not be required to display a physical permit in the windscreen of this vehicle. The Civil Enforcement Officers will be able to enter vehicle registration numbers into their handheld device to find out if the vehicle has a virtual parking permit.